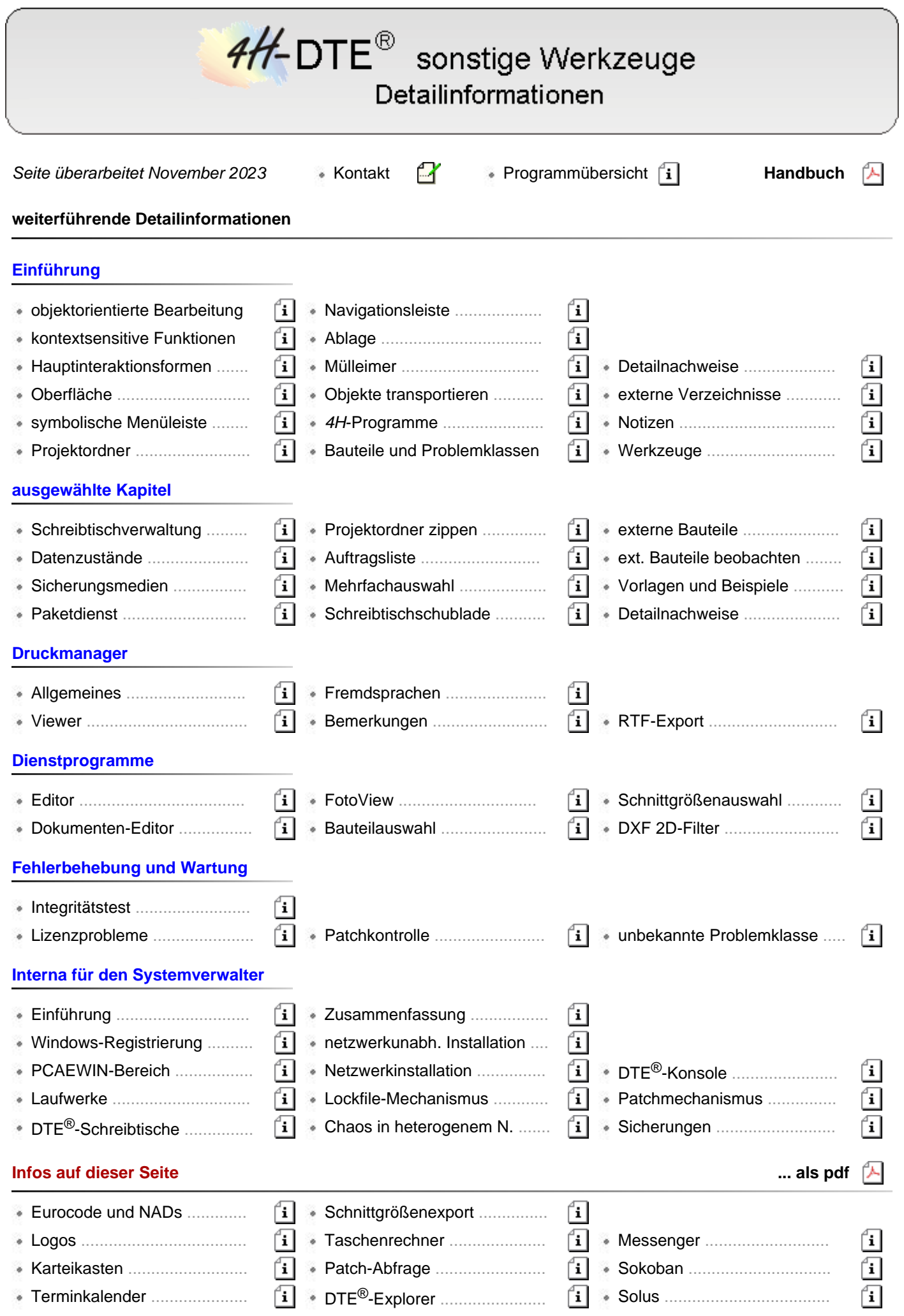

Profilmanager ........................ Mac2Dos ............................... Memory ................................

# DTE®. DeskTopEngineering.System - sonstige Werkzeuge

Ĺ.

#### **Eurocode und die nationalen Anwendungsdokumente**

Eurocode ist eine europäische Norm, die in den CEN-Mitgliedsländern (CEN = Comité Européen de Normalisation) der EU durch einen sogenannten nationalen Anhang verbindlich eingeführt wird.

Eurocode erlaubt den Mitgliedsländern,<sup>1</sup> in den nationalen Anhängen bestimmte Parameter, die in den Eurocodes als Empfehlungen ausgewiesen sind, verbindlich zu überschreiben (NDP: national determined parameters, national festzulegende Parameter).

Darüber hinaus kann ein nationaler Anhang ergänzende, nicht widersprechende Angaben zur Anwendung der Eurocodes enthalten (NCI: noncontradictory complementary information).

**pcae** ermöglicht ihren Kunden, mittels *4H*-Programmen statische Berechnungen für Bauwerke in allen CEN-Mitgliedsländern Europas zu erstellen.

Die vollständige Einführung von Eurocode bietet hierzu eine hervorragende Chance.

Allein die Parameter der nationalen Anhänge der teilnehmenden Staaten müssen in die Software eingepflegt werden.

**pcae** bietet hierzu ein Werkzeug an, mit dem sog. nationale Anwendungsdokumente (NADs) verwaltet werden. Ein NAD enthält hierbei die für die *4H*-Programme erforderliche Untermenge an Parametern eines nationalen Anhangs.

Das Werkzeug kann aus der DTE®-Schublade heraus wie auch von allen Programmen, die Eurocodenachweise anbieten, aufgerufen werden.

In den *4H*-Programmen, die die Eurocode-Nachweise führen, muss nur auf ein existierendes NAD verwiesen werden, um somit auch die nationalen Feinheiten der in dem entsprechenden Land geltenden Eurocode-Normen berücksichtigen zu können.

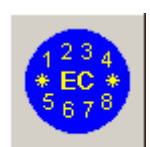

Das Modul wird durch Doppelklick auf das nebenstehend dargestellte, in der Schublade des DTE®-Schreibtisches befindliche Symbol gestartet.

Das nachfolgend darstellte Fenster erscheint.

Eurocode

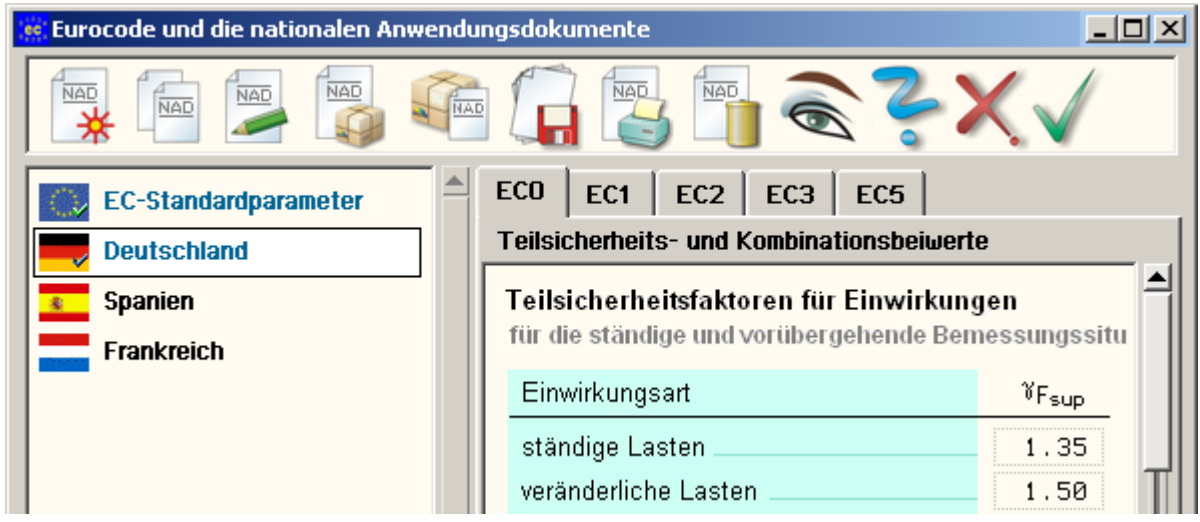

Im linken Fenster sind die einzelnen definierten NADs aufgelistet. Hier befinden sich mindestens zwei Objekte:

- die EC-Standardparameter, die die Eurocode-Empfehlungen enthalten
- das nationale Anwendungsdokument Deutschland

Diese beiden Objekte werden von **pcae** mitgeliefert und sind nicht editierbar.

Mit Hilfe der Schalttafeln im Kopf des Eigenschaftsblatts können neue NADs erzeugt sowie ausgewählte NADs kopiert, umbenannt oder gelöscht werden.

Auf der rechten Seite werden in dem registergesteuerten Fenster die Parameter des aktuell ausgewählten NADs zur

Einsicht bzw. zur Bearbeitung angeboten.

Wurden hier Änderungen vorgenommen, sollten diese ggf. schreibtischglobal gesichert werden. Klicken Sie hierzu auf das *Diskettensymbol* oder beenden das Programm durch Anklicken des *grünen Hakens*.

Die symbolischen Schalttafeln in der Kopfzeile bewirken

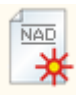

Erzeugung eines neuen NADs aus einer Kopie der EC-Standardparameter

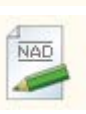

Umbenennen des aktuell ausgewählten NADs. Dem NAD können ein anderer Name und ein

Flaggensymbol zugeordnet werden.

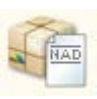

Importieren eines NADs. Die zuvor erzeugte Paketdienstdatei wird geladen.

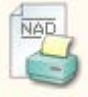

die Parameter des aktuell ausgewählten NADs werden auf dem Drucker ausgegeben

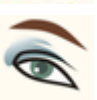

der Umfang der zur Einsicht dargebotenen Parameter des aktuell ausgewählten NADs kann gefiltert werden

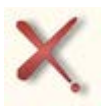

das Programm wird beendet und das Fenster geschlossen, ohne dass etwaige Änderungen dieser Sitzung gesichert werden

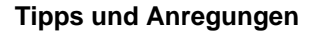

Zur Erstellung eines nationalen Anwendungsdokuments für ein bestimmtes Land aus dem Bereich der CEN-Mitgliedsstaaten sollte man sich ein wenig Zeit nehmen.

Sinnvoll ist das gesamte Unterfangen natürlich nur, wenn die Erstellung statischer Berechnungen für Bauvorhaben in dem entsprechenden Land bürointern anstehen.

Zunächst sind die Dokumente (nationale Anhänge) des betreffenden Landes möglichst in deutscher Sprache und in Papierform zu besorgen.

Die Dokumente sollten intensiv studiert werden, um entscheiden zu können, welche der beiden von **pcae** mitgelieferten NADs die bessere Vorlage darstellt.

Man beachte, dass sich die beiden Dokumente teilweise nicht nur durch editierbare Zahlenwerte, sondern auch durch unterschiedliche Funktionen und Methoden unterscheiden!

Letztere werden bei der Erstellung einer Kopie mit übernommen - etwas, das im Nachhinein nicht mehr geändert werden kann.

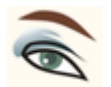

Häufig hat man ein ganz bestimmtes Programm im Hinterkopf, mit dem man die statische Berechnung durchführen möchte.

Hierbei reicht es verständlicherweise aus, nur die vom Programm benötigten Parameter des nationalen Anwendungsdokuments festzulegen.

Um diese Untermenge aus der Gesamtheit aller Parameter herauszufiltern, nutzen Sie das nebenstehend dargestellte Symbol.

> Ein einmal erstelltes (und getestetes) NAD kann in dem betreffenden Land immer wieder zur Anwendung kommen. Im verwendeten *4H*-Programm muss nur auf das Dokument verwiesen werden (s. nebenstehende Abbildung).

> Ein fehlerfrei erstelltes NAD stellt darüber hinaus infolge des Einsatzes von Zeit und Know-how auch einen gewissen Wert dar, der insbesondere im Kreise der **pcae**-Kunden geschätzt werden dürfte.

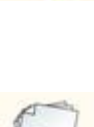

der aktuelle Datenzustand aller benutzerdefinierten NADs wird gesichert

Exportieren des aktuell ausgewählten NADs. Es wird eine Paketdienstdatei vom NAD erzeugt, die per E-Mail verschickt und/oder auf einem anderen Schreibtisch geladen

Erzeugung einer Kopie des aktuell

ausgewählten NADs

werden kann.

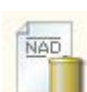

das aktuell ausgewählte NAD wird gelöscht

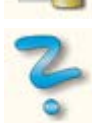

das Hilfedokument wird eingeblendet

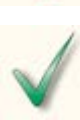

das Programm wird beendet und das Fenster geschlossen. Zuvor wird der aktuelle Datenzustand gesichert.

## dte\_werkzeuge.htm[07.11.2023 16:25:09]

DTE-Verwaltungsoberfläche

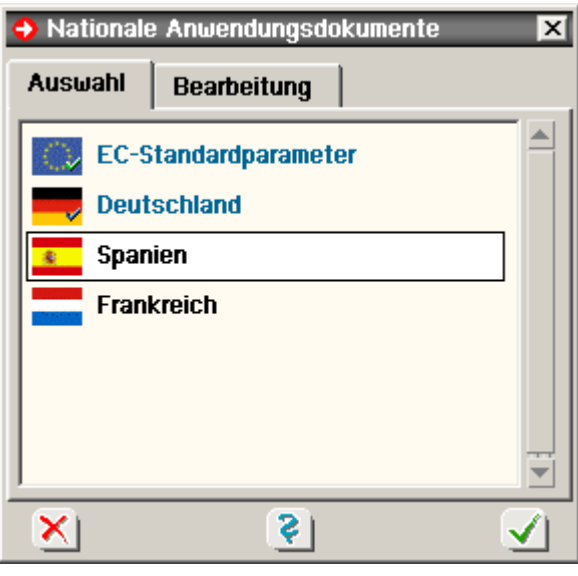

Sollten Sie ein entsprechendes Dokument einem anderen Anwender (zu welchen Konditionen auch immer) zur Verfügung stellen können - wir vermitteln gerne, ohne jedoch inhaltlich verantwortlich zu zeichnen.

#### 1 die CEN-Mitgliedstaaten sind

Belgien, Bulgarien, Dänemark, Deutschland, Estland, Finnland, Frankreich, Griechenland, Irland, Island, Italien, Lettland, Litauen, Luxemburg, Malta, die Niederlande, Norwegen, Österreich, Polen, Portugal, Rumänien, Schweden, die Schweiz, die Slowakei, Slowenien, Spanien, die Tschechische Republik, Ungarn, das vereinigte Königreich und Zypern

#### **LogoCreator**

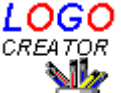

 $LOGO$  Mit dem LogoCreator können in Dateien vorliegende beliebige Grafiken als Firmenlogo für die Ausgabe auf dem Drucker installiert werden.

Der DTE®-Druckmanager verwaltet bis zu acht unterschiedliche Firmenlogos, die unterschiedlichen Ausgabegeräten im **pcae**-Seitenlayout zugeordnet werden können.

In Drucklisten von *4H*-Programmen, die die Farbausgabe unterstützen, kann das Logo auch farbig ausgegeben werden.

Da dies nicht für alle *4H*-Programme gilt, sollte parallel zum farbigen Logo stets auch ein monochromes Logo (schwarz/weiß) installiert werden, damit die hierfür vorgesehene Fläche im Falle einer schwarz/weiß-Ausgabe nicht leer bleibt.

#### **Beispiel für Farbausgabe**

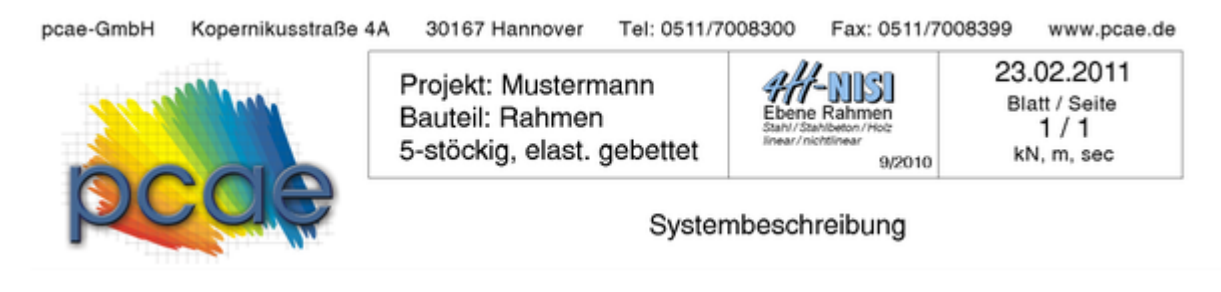

#### • Beispiel für s/w-Ausgabe

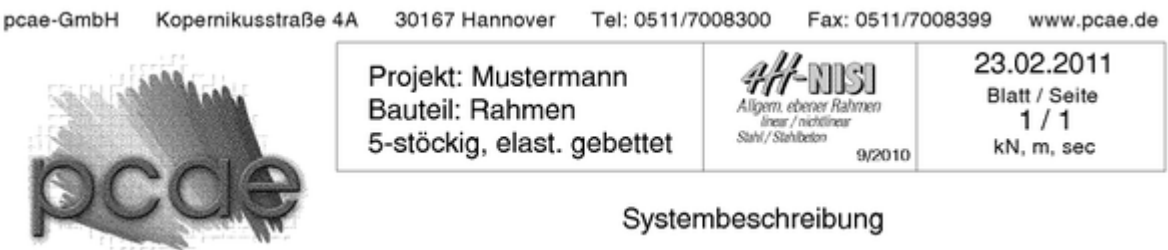

Bereiten Sie zunächst eine Grafikdatei (bmp-, jpg-, png-, gif-...Format) vor, die das Bild des zu installierenden Logos bündig (randfrei) enthält.

®

Starten Sie nun den DTE -LogoCreator aus der Schublade ihres Schreibtisches heraus.

Wählen Sie den Menüpunkt *Datei → allg. Grafikdatei laden* und wählen Sie die oben genannte Datei aus.

In dem nachfolgenden Eigenschaftsblatt werden Angaben zur Skalierung und zur Zuordnung der Grafik gemacht. Belassen Sie es bei der Voreinstellung und bestätigen Sie das Eigenschaftsblatt.

Das Fenster des LogoCreators sieht nun beispielhaft wie folgt aus.

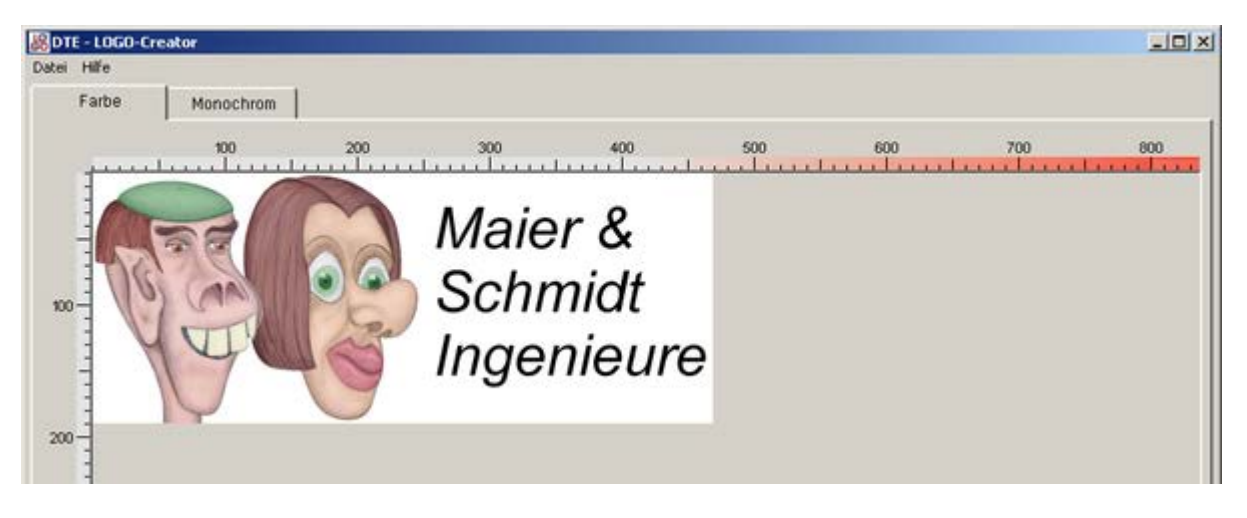

Durch einen Klick auf das Register *Monochrom* können Sie überprüfen, wie das Logo in der s/w-Version aussieht. Wählen Sie nun den Menüpunkt *Datei → als Logo installieren*.

Es erscheint ein Eigenschaftsblatt, in dem bereits installierte Logos dargestellt werden.

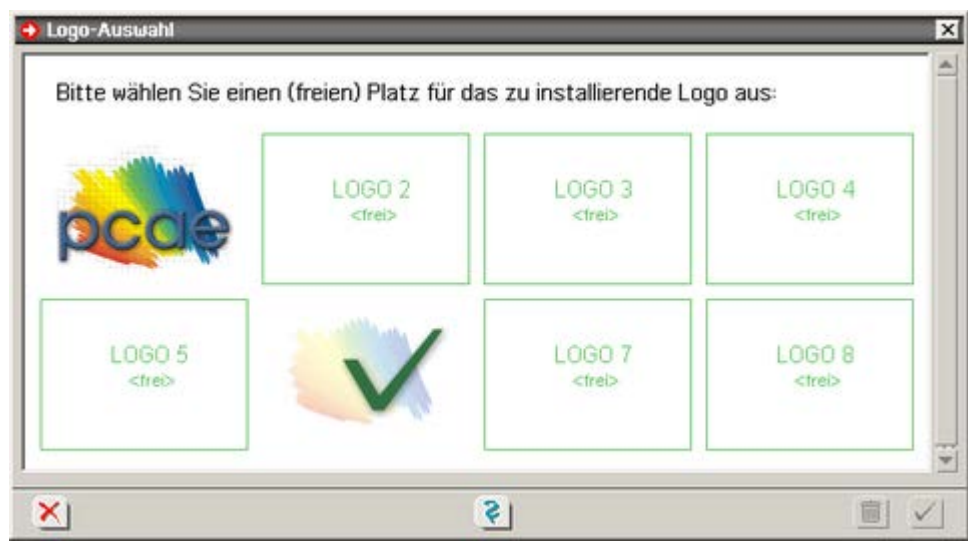

Wählen Sie einen der acht möglichen Plätze aus!

Ein existierendes Logo wird dieses bei Bestätigen des Eigenschaftsblattes überschrieben.

Bereits installierte Logos, die nicht mehr benötigt werden, können mit dem *Mülleimersymbol* gelöscht werden. Nach Anklicken des grünen Hakens wird das Logo installiert.

Beenden Sie den LogoCreator (Menüpunkt *Datei → Beenden*) und starten Sie zum Test den Druckmanager. Wählen Sie hierin im Register *Layout* das Seitenlayout *pcae* aus und aktivieren das soeben erzeugte Logo. Im Viewer können Sie nun das Ergebnis betrachten.

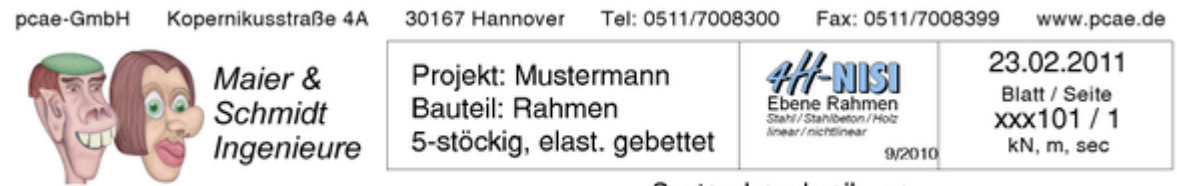

Systembeschreibung

## **Karteikasten**

Mit Hilfe des Karteikastenprogramms können Namen, Adressen, Telefonnummern und sonstige Einträge

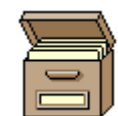

gespeichert, geändert, abgerufen, gedruckt und gelöscht werden.

Jedem Namen wird eine Karteikarte zugeordnet.

Die Karteikarten liegen entsprechend dem Namen alphabetisch sortiert in einem Karteikasten. Die Aktionen werden mit Hilfe der visuellen Druckknöpfe gesteuert.

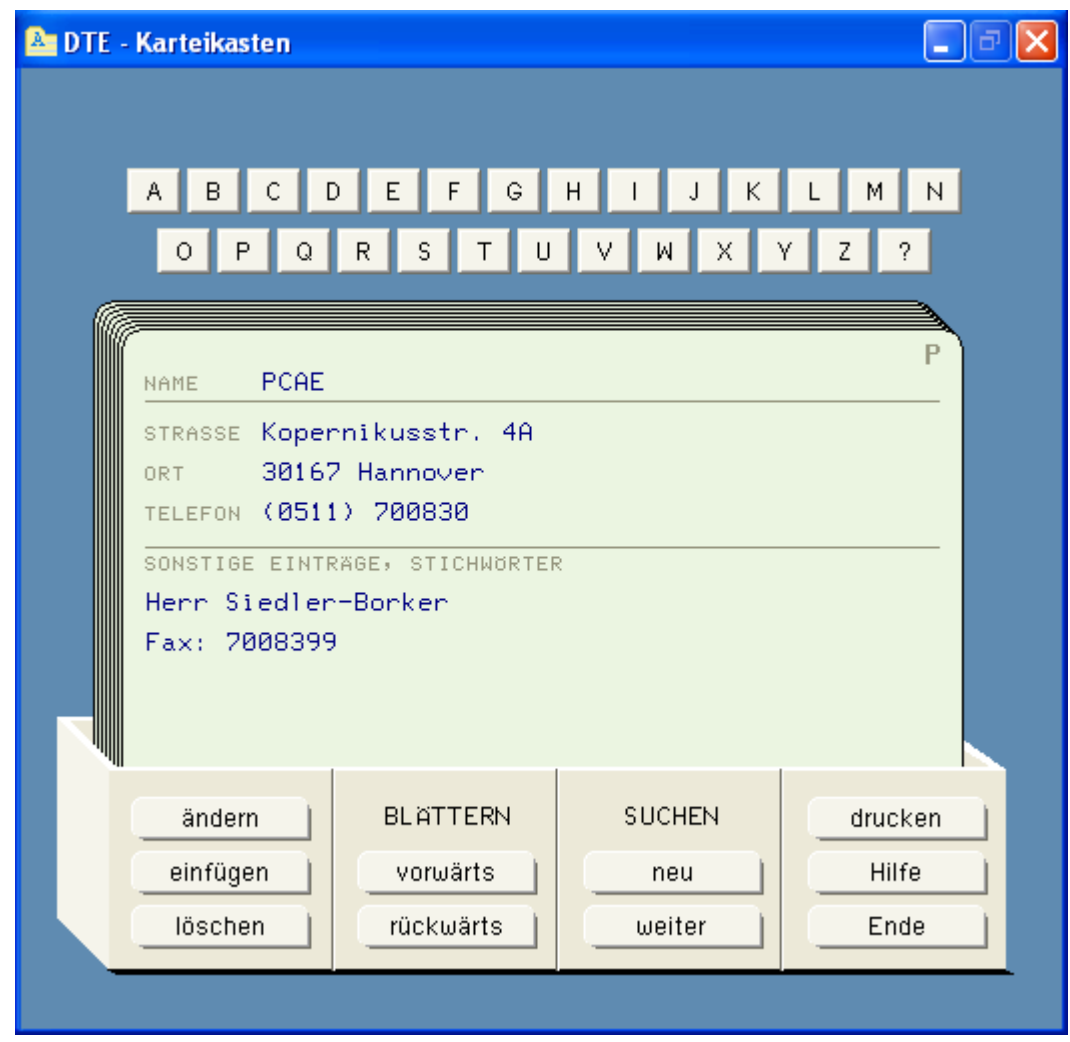

## **die visuellen Druckknöpfe**

Über den Karteikarten befinden sich die Register-Buttons ("A", "B", "C", ...).

Nach Betätigen eines solchen Buttons (mit der linken Maustaste) erscheint die erste Karteikarte auf dem Bildschirm, deren Namenseintrag mit dem entsprechenden Buchstaben beginnt.

Die Druckknöpfe unterhalb der dargestellten Karteikarte (auf dem Karteikasten) haben folgende Funktionen:

Die Buttons in der Kopfzeile des Eigenschaftsblattes haben folgende Funktionen:

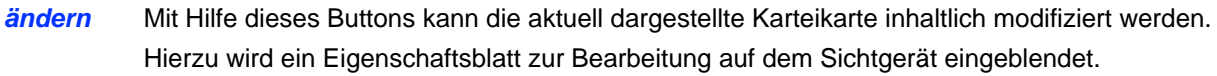

- *einfügen* Mit Hilfe dieses Buttons wird eine neue Karteikarte angelegt und im Karteikasten aufgenommen. Zur Definition der Karteikarte wird ein Eigenschaftsblatt zur Bearbeitung auf dem Sichtgerät eingeblendet.
- *löschen* Mit Hilfe des löschen-Buttons wird die aktuell angezeigte Karteikarte nach einer absichernden Rückfrage aus dem Karteikasten entfernt.
- *vorwärts* Durch Betätigen des vorwärts-Buttons wird die nachfolgende Karteikarte (entsprechend der alphabetischen Reihenfolge) auf dem Sichtgerät eingeblendet.
- *rückwärts* Mit Hilfe des rückwärts-Buttons wird die vorangegangene Karteikarte (entsprechend der alphabetischen Reihenfolge) auf dem Sichtgerät eingeblendet.
- *neu* Mit Hilfe des neu-Buttons kann eine Zeichenkette definiert werden, nach der das Programm sämtliche Karteikarten (von vorne) durchsucht. Dies geschieht ungeachtet von Groß- und Kleinschreibung.

Zur Festlegung des Suchbegriffes wird ein Eigenschaftsblatt eingeblendet.

Da das Programm nicht nur das Namensfeld, sondern den gesamten Bereich einer jeden Karteikarte nach dem eingegebenen Begriff durchsucht, empfiehlt es sich, auf jeder Karte in den Zeilen "sonstige Eintragungen" Spitznamen, evtl. Geburtsnamen, Firmenzugehörigkeit oder ähnliche spezifizierende Begriffe abzulegen.

Wenn z.B. auf sämtlichen Karteikarten von IBM-Mitarbeitern das Wort "IBM" steht, lassen sich diese mit Hilfe der neu- und weiter-Buttons sehr leicht aus der Menge aller Karteikarten herausfiltern.

- *weiter* Nach Betätigen des weiter-Buttons sucht das Programm hinter der aktuellen Karteikarte nach weiteren Karteikarten, die einen Eintrag identisch zum definierten Suchbegriff haben.
- *drucken* Nach Betätigen des drucken-Buttons wird der Inhalt der aktuell angezeigten Karteikarte ausgedruckt.

#### **Karteikasten bearbeiten**

Nach Betätigen des ändern- bzw. einfügen-Buttons erscheint auf dem Bildschirm ein Eigenschaftsblatt, in dem die aktuelle (bzw. neu einzufügende) Karteikarte inhaltlich bearbeitet werden kann.

Bis auf das Namensfeld dürfen sämtliche Felder leer bleiben.

Es empfiehlt sich, unter *sonstige Einträge* spezifizierende Informationen abzulegen.

Wird nach Bearbeitung einer Karte der bestätigen-Button gedrückt, sortiert das Programm die Karte entsprechend der Namensangabe alphabetisch im Karteikasten ein.

Beginnt der Name nicht mit einem Buchstaben, wird die Karte unter Register *?* einsortiert.

#### **Terminkalender**

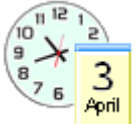

Mit Hilfe des Terminkalenders können Termineinträge erzeugt, geändert, abgerufen und gelöscht werden. Jedem Tag wird eine eigene Seite im Kalender zugeordnet.

Beim Start des Terminkalenders wird automatisch die Seite des aktuellen Tages aufgeblättert.

Mit Hilfe der Jahres-, Monats- und Tages-Buttons kann eine nahezu beliebige andere Seite aufgeschlagen werden.

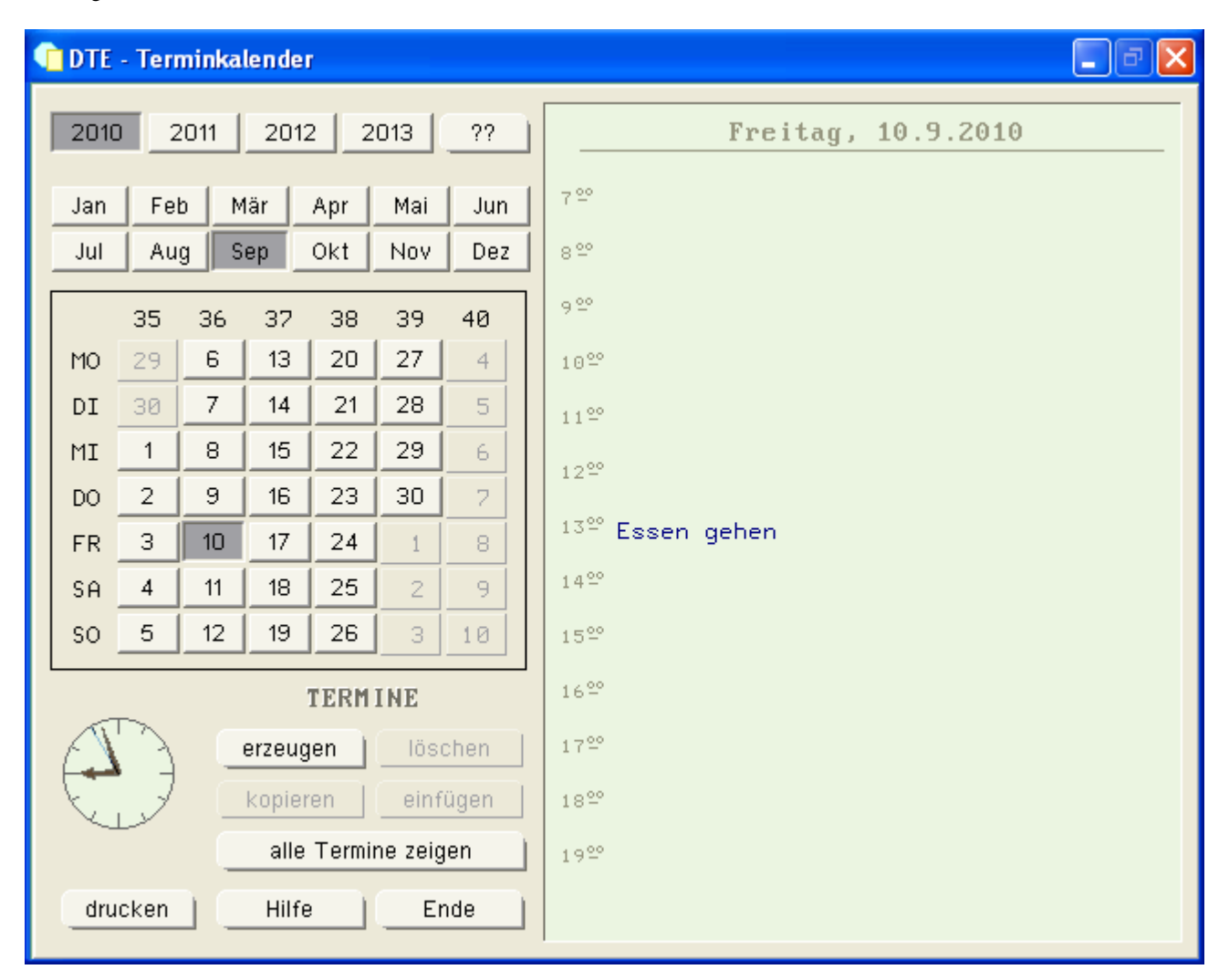

## **Termineintrag erzeugen**

Nach Betätigen des *erzeugen*-Buttons erscheint ein Eigenschaftsblatt auf dem Bildschirm, das die Eingabe eines Termineintrages (max. dreizeilig) erlaubt.

Nach Bestätigen des Textes wird der Eintrag auf der aktuellen Kalenderseite platziert.

Die Position des Eintrages wird mit der linken Maustaste bestätigt.

## **Termineintrag ändern**

Wird ein bestehender Termineintrag per Doppelklick ausgewählt, erscheint ein Eigenschaftsblatt mit dem aktuellen Text auf dem Sichtgerät, in dem die Änderungen vorgenommen werden können.

#### **Termineintrag löschen**

Ein bestehender Termineintrag kann mit der linken Maustaste ausgewählt werden.

Der Termineintrag erscheint sodann in roter Farbe.

Durch Betätigen des *löschen*-Buttons wird der Termineintrag (nach einer absichernden Abfrage) aus dem Terminkalender entfernt.

## **Termineintrag verschieben**

Innerhalb des aktuellen Kalenderblattes kann ein Termineintrag über den "Drag-and-Drop"-Mechanismus verschoben werden.

Soll ein Termineintrag auf eine andere Seite verschoben werden, nutzen Sie bitte die Funktionen *kopieren* und *einfügen*.

## **Termineintrag kopieren**

Ein bestehender Termineintrag kann mit der linken Maustaste ausgewählt werden.

Der Termineintrag erscheint sodann in roter Farbe.

Durch Betätigen des *kopieren*-Buttons wird eine Kopie des Termineintrages angelegt, die an einer anderen Stelle (i.d.R auf einer anderen Terminkalenderseite) eingefügt werden kann.

## **Terminkopie einfügen**

Durch die Erzeugung einer Kopie eines Termineintrages wird der Button *einfügen* aktiviert. Durch Betätigen dieses Buttons wird die Kopie in die aktuelle Kalenderseite eingefügt.

## **alle Termine tabellarisch bearbeiten**

Durch Betätigen des Buttons *alle Einträge einsehen* werden alle Termineinträge unabhängig vom aktuell gewählten Datum in einer Tabelle zur Bearbeitung angeboten.

Hier können veraltete Termine gelöscht oder nach bestimmten Terminen gesucht werden.

Aus Platzgründen wird jeweils eine Zeile der maximal möglichen drei Zeilen angezeigt. Welche Zeile angezeigt wird, kann durch Betätigen der *Zeilen*-Buttons festgelegt werden.

In der Spalte *Uhrzeit* wird die Lage des Termineintrages in der Normalanzeige festgelegt. Hier reichen ungefähre Angaben aus.

## **Profilmanager**

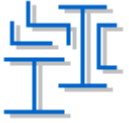

Der Profil-Manager 2.0 verwaltet eine Datei mit 5341 genormten Stahlbauprofilen, die namentlich auswählbar sind und deren Querschnittswerte am Sichtgerät angezeigt werden können.

Die Oberfläche ist in drei Teilfenster gegliedert. Im linken Fenster werden die Profilfamilien in einer Baumstruktur zur Auswahl angeboten.

Nach Auswahl einer Familie werden alle Mitglieder im mittleren Fenster auswählbar dargestellt. Die Kennwerte eines hier ausgewählten Profils werden im rechten Fenster eingeblendet.

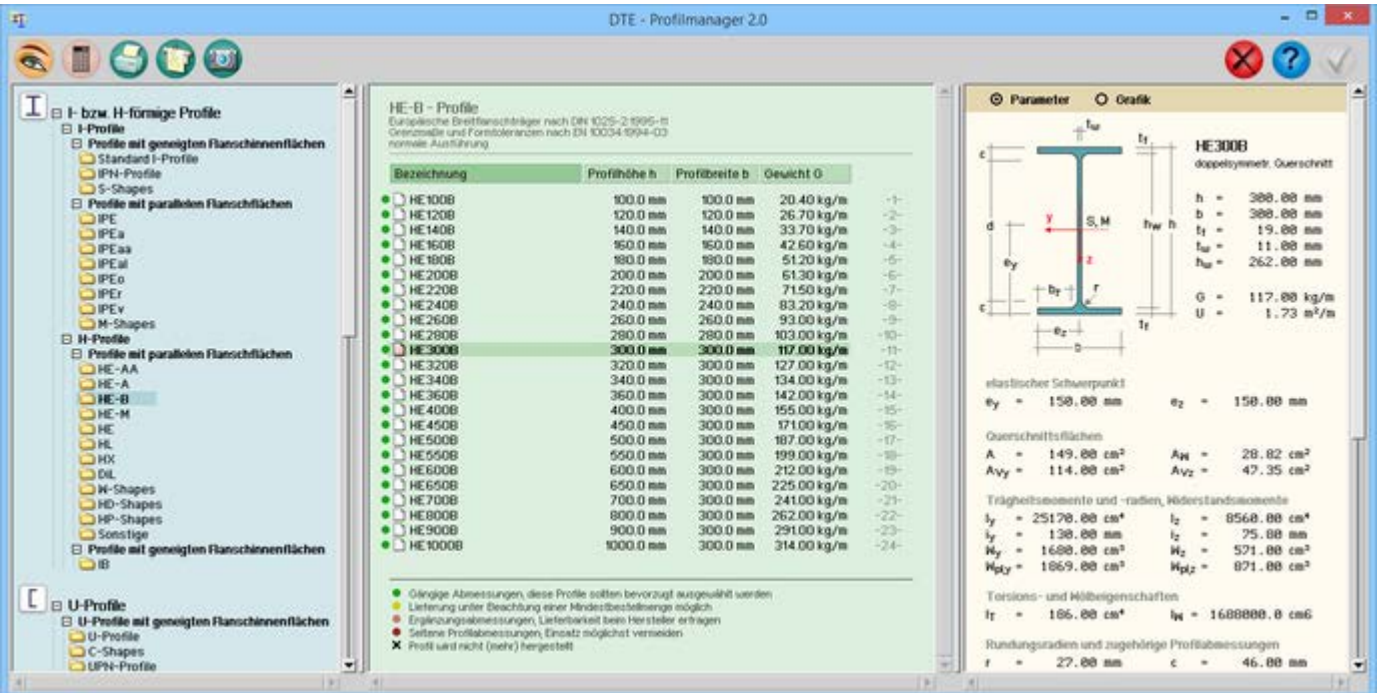

## Bild vergrößern  $\bigoplus$

## **der Übernahmemodus**

Wenn der Stahlbau-Profil-Manager nicht aus der DTE®-Schublade heraus, sondern von einer anderen

DTE®-Anwendung (z.B. *4H*-NISI) durch Betätigen eines *Profil suchen*-Buttons (o.Ä.) gestartet wurde, befindet er sich im Übernahmemodus, der daran zu erkennen ist, dass der grüne *bestätigen*-Button (oben rechts) aktivierbar ist.

Ein durch Anklicken ausgewählter Profilname kann so im Übernahmemodus an die aufrufende DTE®-Anwendung zurückgeliefert werden. Der Profilmanager wird anschließend wieder geschlossen.

## **Vollversion**

Die Vollversion des Profilmanagers bietet folgende Zusatzmöglichkeiten

- für das ausgewählte Profil werden zusätzliche Informationen bereitgestellt, wie etwa c/t-Verhältnisse, Knicklinienzuordnung, Bemessungswerte der Vorkrümmung ff.
- die Informationen zu einem Profil können auf dem Drucker ausgegeben werden
- Aufruf des Planerstellungsmodul mit maßstäblicher Darstellung
- 3D-Visualisierung in FotoView

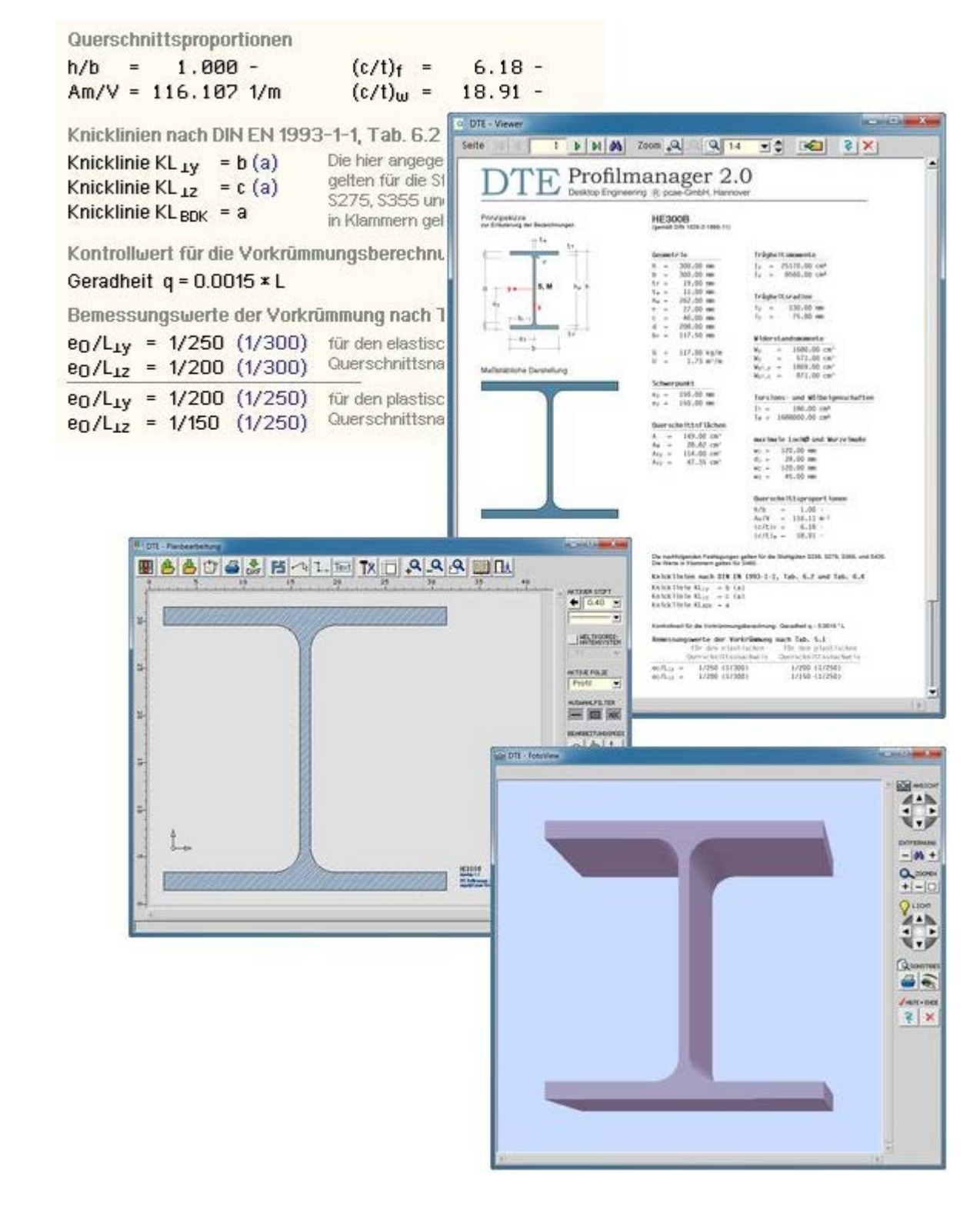

## **Schnittgrößenexport**

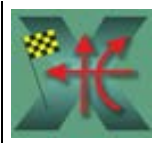

Der von **pcae** angebotene Schnittgrößen-Export/Import-Mechanismus wurde implementiert, um von den Schnittgrößen berechnenden Programmen (wie *4H*-FRAP, *4H*-NISI, *4H*-ALFA, *4H*-DULA ...) nachweisrelevante Schnittgrößensätze an die Detailnachweisprogramme (zum Nachweis von Trägerstößen, Rahmeneckenanschlüssen etc.) übergeben zu können.

Mit dem vorliegenden Werkzeug können Schnittgrößen auch aus DTE® heraus zur weiteren, externen Verarbeitung

exportiert werden.

Die exportierenden Bauteile müssen i.d.R. auf den Export von Schnittgrößen vorbereitet werden.

Dies geschieht in den zugeordneten grafischen Eingabemoduln durch Definition von Kontrollpunkten, an denen der logische Schalter *Schnittgrößenexport* gesetzt sein muss.

Nach Durchführung der Berechnung werden für die Kontrollpunkte Schnittgrößen zur Verfügung gestellt, die vom Schnittgrößenauswahlmodul eingelesen werden können.

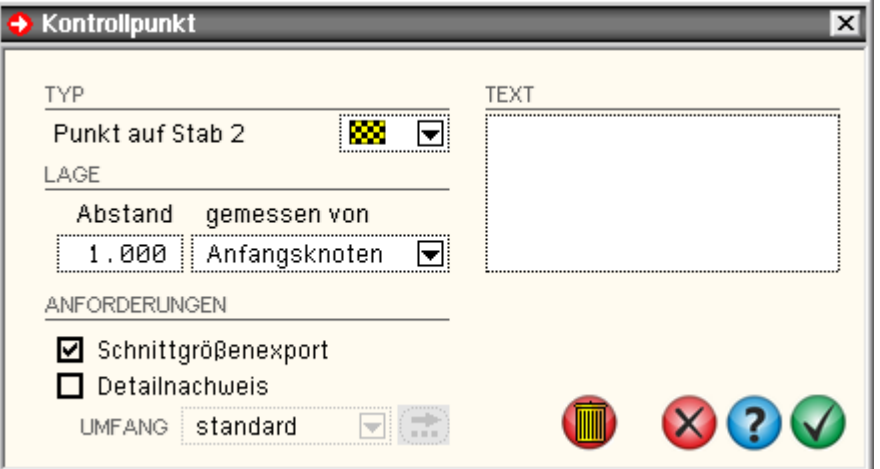

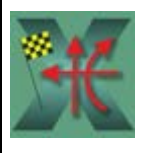

Der Schnittgrößenexport über das in der DTE®-Schublade liegende Werkzeug wird in vier Phasen durchgeführt, wobei davon ausgegangen wird, dass die Bauteile aus denen Schnittgrößen exportiert werden sollen bereits im o.a. Sinne präpariert wurden.

## **Phase 1**

Zunächst muss ein Bauteil ausgewählt werden, das Schnittgrößen zum Export zur Verfügung stellt.

Durch Klicken des *Start*-Buttons wird die **[Bauteilauswahl](file:///C|/MSB/HOMEPAGE/main/progs/dte/dte_dienstprogramme.htm#Bauteilauswahl)** gestartet.

Nachdem das Bauteil ausgewählt wurde, wird über *weiter* (grüner Rechtspfeil) Phase 2 eingeleitet.

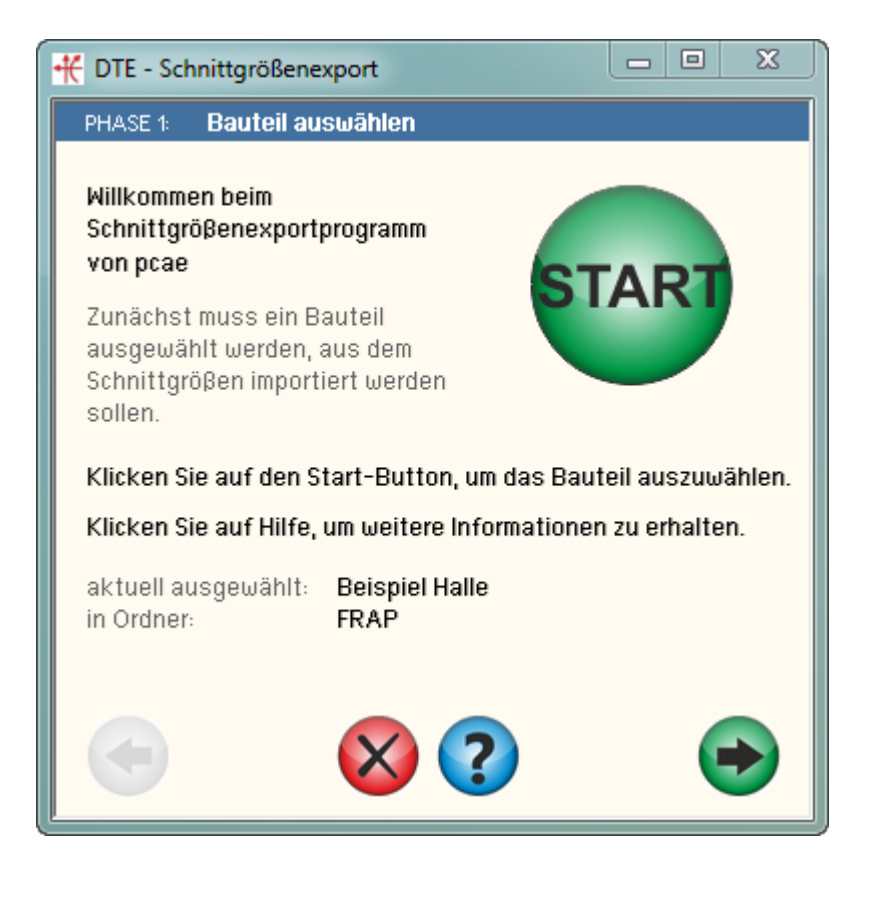

## **Phase 2**

Hier sind in der angebotenen Auswahlliste zunächst die Basis der zu exportierenden Schnittgrößen und danach die Komponenten, die exportiert werden sollen, auszuwählen.

Zur Auswahl stehen stets die sechs Komponenten eines räumlichen Systems.

Wenn diese vom exportierenden Bauteil nicht vollständig angeboten werden (da es sich z.B. um ein ebenes System handelt), werden die entsprechenden fehlenden Komponenten mit dem Wert 0.0 belegt.

Über *weiter* (grüner Rechtspfeil) wird Phase 3 eingeleitet.

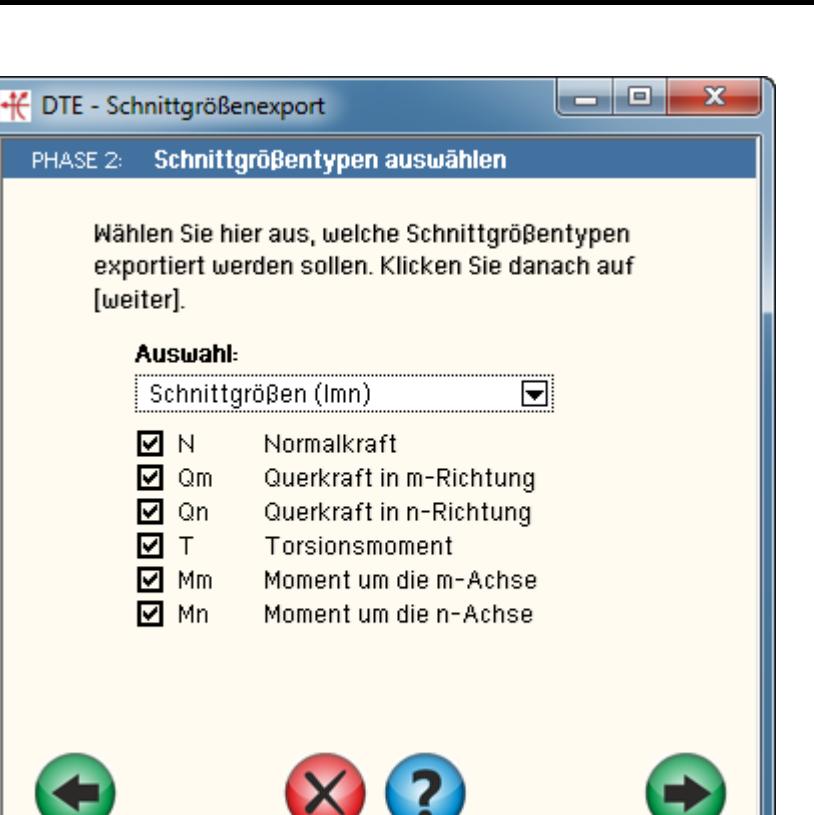

## **Phase 3**

Durch Klicken des *Start*-Buttons wird die Schnittgrößenauswahl gestartet.

Die **[Schnittgrößenauswahl](file:///C|/MSB/HOMEPAGE/main/progs/dte/dte_dienstprogramme.htm#schngr_auswahl)** ermöglicht die gezielte Auswahl von Schnittgrößen bestimmter definierter Kontrollpunkte.

Die Schn. können direkt ausgewählt, generiert und/oder transformiert werden.

Nachdem Schnittgrößen ausgewählt wurden, wird über *weiter* (grüner Rechtspfeil) zu Phase 4 übergegangen.

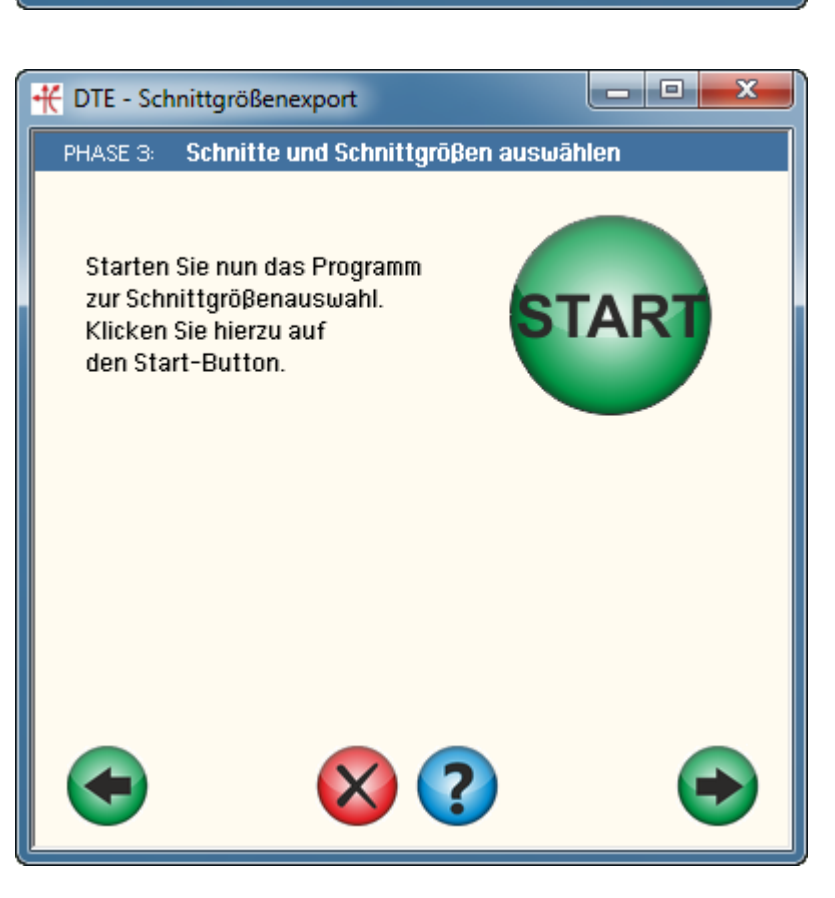

## **Phase 4**

Der oberen Zeile kann entnommen werden wie viele Schnittgrößensätze zum Export bereit stehen.

Über *zurück* (grüner Linkspfeil) können weitere Schnittgrößensätze für den Export ausgewählt werden.

In der angebotenen Auswahlliste werden die Schnittgrößen für den Export bestimmt. Falls

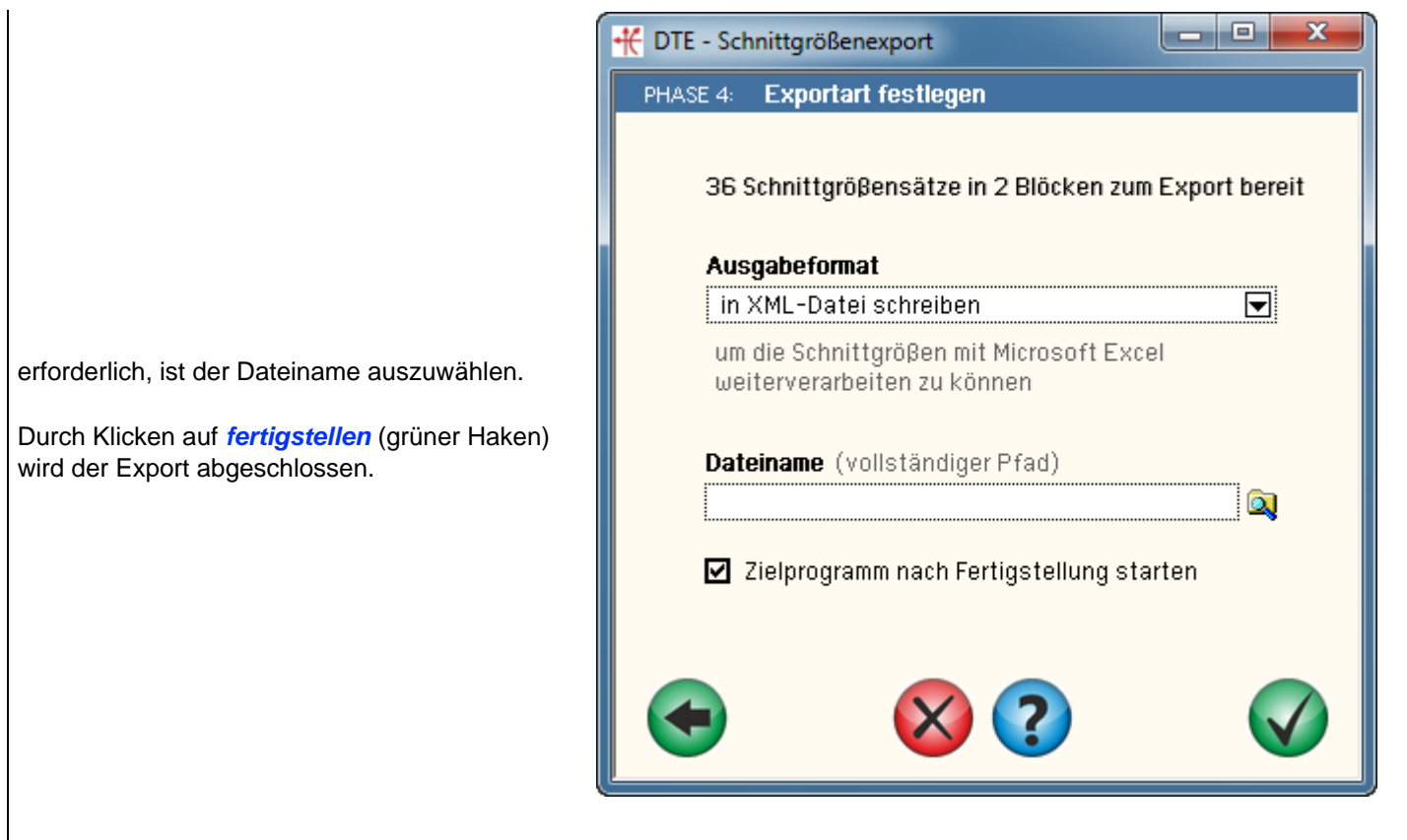

Folgende Ausgabeformate sind vorgesehen

- auf Drucker ausgeben
- in Textdatei schreiben (zur Weiterverarbeitung in einem Texteditor)
- in XML-Datei schreiben (zur Weiterverarbeitung im Microsoft Excel Programm)

In der folgenden Grafik ist dargestellt wie sich die Ausgabeformate in den Zielsystemen darstellen.

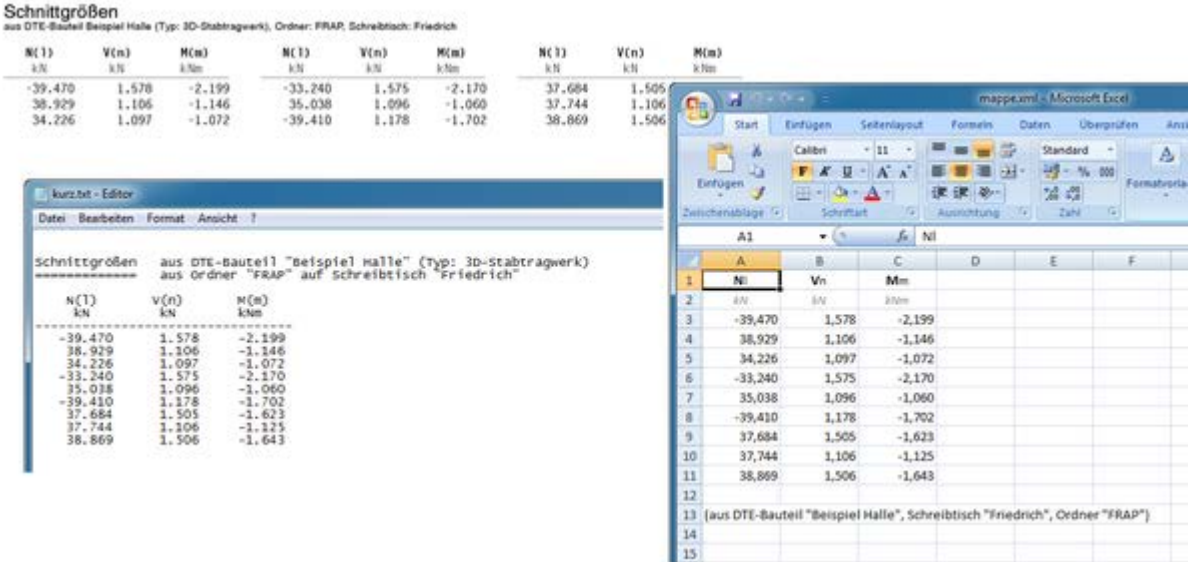

#### **Taschenrechner**

Der DTE®-Taschenrechner ist zunächst ein normaler Taschenrechner mit den vier Speicherplätzen A, B, C und D, in die Zahlenwerte vom Anzeigeregister aus kopiert (erste Zeile) und aus denen gespeicherte Zahlen ins Anzeigeregister transportiert werden können (zweite Zeile).

Er ist bedienbar wie ein ganz normaler Taschenrechner, so dass Erläuterungen zur Handhabung an dieser Stelle entfallen können.

Durch die logische Schaltfläche *immer im Vordergrund* kann dafür gesorgt werden, dass der Taschenrechner nie hinter anderen Fenstern verschwindet.

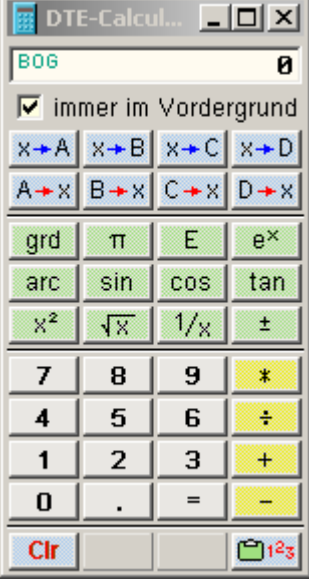

Durch den nebenstehend dargstellten Druckknopf, der sich auf dem Taschenrechner unten rechts befindet,  $123$ besteht Zugriff auf die DTE<sup>®</sup>-interne Zahlenablage, in der sich die letzten 50 unter DTE<sup>®</sup> oder den *4H*-Anwendungsprogrammen eingegebenen Zahlenwerte befinden.

Besonders interessant ist der Taschenrechner in Interaktion mit den Zahleneingabefeldern der unterschiedlichen **pcae**-Eingabeprogramme.

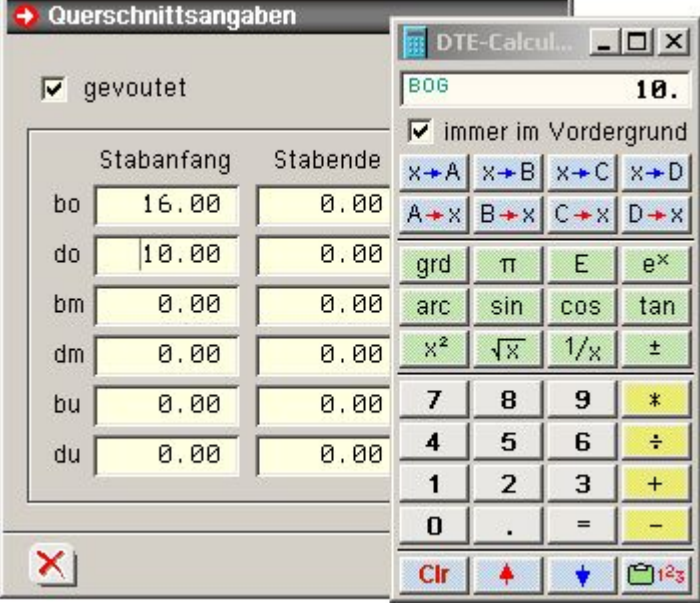

Befindet sich die Interaktion in einem Zahleneingabefeld und ist das Fenster des Taschenrechners geöffnet, bietet der Taschenrechner zwei weitere, normalerweise blass gestellte Druckknöpfe in der untersten Zeile an.

Mit dem roten *Pfeil-rau*f-Button lässt sich der aktuelle Inhalt des numerischen Eingabefeldes in das Anzeigeregister des Taschenrechners heben.

mit dem blauen *Pfeil-runter*-Button lässt sich der aktuelle Inhalt des Anzeigeregisters in das numerische Eingabefeld übertragen.

## **Patch-Abfrage**

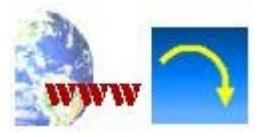

**pcae**-Programme werden in den aktuellen Versionen ständig gepflegt und optimiert. Hierzu gehört die Eliminierung von Fehlern wie auch der Einbau von funktionellen Erweiterungen.

Um unseren Kunden den Zugriff auf die neuesten Änderungen zu ermöglichen, können sogenannte Patch-Programme von der **pcae**-Homepage aus dem Internet geladen werden.

Mit Hilfe der automatischen Patch-Abfrage lässt sich dies besonders leicht bewerkstelligen.

Nach Programmstart baut das Programm selbständig die Verbindung zur **pcae**-Homepage auf, schaut dort in einer Liste nach den neuesten Patches und vergleicht diese mit den auf dem Rechner installierten Versionen.

Stellt sich dabei heraus, dass neuere Patches auf der **pcae**-Homepage zum Abruf bereit stehen, können diese automatisch heruntergeladen werden.

Sie können die Patch-Abfrage derart automatisieren, dass jedes Mal bei Start von DTE<sup>®</sup> eine entsprechende Kontrolle durchgeführt wird.

## **Mac2DOS**

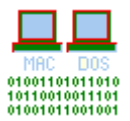

Mit dem kleinen Programm Mac2Dos, das sich in der DTE®-Schublade befindet, können Textdateien zwischen unterschiedlichen Betriebssystemen hin- und her konvertiert werden.

Das Problem besteht allein in den Zeilenendemarken, die von den Betriebssystemen unterschiedlich festgelegt sind.

Während die Microsoft-Systeme DOS und Windows am Ende einer Zeile die Zeichen Carriage-Return [CR] (ASCII 13) und Line-Feed [LF] (ASCII 10) erwarten, wird eine Textzeile bei Macintosh (Apple-Rechner) allein mit [CR] und bei Unix-Rechnern allein mit [LF] abgeschlossen.

Ein Problem tritt hierbei beispielsweise auf, wenn ein Architekt auf einem Apple-Rechner eine DXF-Datei erzeugt, die im DTE<sup>®</sup>-System unter Windows eingelesen werden soll.

Hier kann die Konvertierung Abhilfe schaffen.

Implementiert sind die Konvertierungsrichtungen

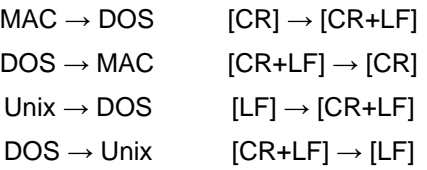

Warnung: Das Programm ändert die Zeichen in der Datei direkt. Soll die Ursprungsversion erhalten bleiben, sollte man sich zunächst eine Kopie erstellen.

## **Messenger**

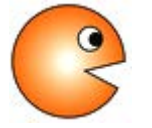

der DTE<sup>®</sup>-Messenger dient der bürointernen Kommunikation.

Über ein Messenger-Window kann Kontakt zu anderen DTE®-Benutzern aufgenommen werden, um Informationen und Nachrichten auszutauschen bzw. Probleme zu diskutieren.

Voraussetzungen für die Nutzung der Funktion sind

- die DTE<sup>®</sup>-Installation wurde als Netzwerkinstallation durchgeführt
- \* der DTE<sup>®</sup>-Schreibtisch, mit dem die Kommunikation aufgebaut werden soll, befindet sich in der lokalen oder globalen Schreibtischauswahlliste am verwendeten Rechner

Um eine Kommunikation aufzubauen, muss das *Messengersymbol* in der DTE®-Schublade doppelt angeklickt werden. Es erscheint das nachfolgend beispielhaft dargestellte Eigenschaftsblatt.

Im oberen Bereich des Eigenschaftsblatts kann der eigene Status festgelegt werden, der nach außen signalisiert, ob man prinzipiell gesprächsbereit ist oder lieber in Ruhe gelassen werden möchte.

Eine Statusänderung muss durch Anklicken des daneben befindlichen Buttons gespeichert werden.

Darunter befindet sich die Liste der Schreibtische, zu denen eine Kommunikation grundsätzlich aufgebaut werden kann.

Dem nebenstehenden Beispiel ist zu entnehmen, dass die Schreibtische *Beate*, *Hugo*, *Susanne* und *Willi* aktuell nicht besetzt sind.

Die Schreibtische *Ernst Hugo*, *Günther* und *Tommi* sind besetzt, jedoch möchte *Günther* nicht gestört werden.

Wird eines der Symbole in der Statusspalte angeklickt, passiert

Nachrichten / Verbindungsaufbau × ▲ Mein Status: **O** Ich bin bereit O Ich will nicht gestört werden Verbindungsaufbau zu Status Beate nicht VRCAE\USER.7 besetzt Ernst Hugo bereit ENTESTNUSER.5 Günther mill nichtl YALISER 1 Hugo nicht ENCNUSER.1 besetzt Susanne nicht CRCAE-DTENUSER.8 besetzt Tommi hereit VRCAE\USER.3 Willi nicht CRPCAE-DTENUSER 4 besetzt S. x ✓

Folgendes: Ist der Schreibtisch nicht besetzt, kann eine Nachricht zum Schreibtisch gesendet werden, die jedoch erst dann am Bildschirm angezeigt wird, wenn der Schreibtisch besetzt wird.

Ist der Schreibtisch besetzt, wird das Messenger-Fenster geöffnet.

Das Messenger-Fenster ist in drei Teile aufgeteilt.

Im oberen Bereich steht der Name des Schreibtischs, mit dem die Kommunikation aufgebaut wird.

Hier befindet sich eine Schaltfläche, mit der das akkustische Signal an- bzw. abgeschaltet werden kann, der bei eingehenden Meldungen vom Messenger erzeugt wird.

Im mittleren Bereich wird die Kommunikation protokolliert; eigene Meldungen werden in blassblauer und eingehende Meldungen in schwarzer Schrift dargestellt.

Um eine Nachricht zu senden, muss sie im unteren Fensterbereich eingegeben werden. Gesendet wird sie, wenn auf die darüber befindliche *senden*- -Schaltfläche geklickt wird.

Sobald die erste Nachricht beim Partnerschreibtisch angekommen ist, wird sich auch dort das Messenger-Fenster öffnen und die Nachricht angezeigt.

Und so könnte sich der fiktive Dialog wie nebenstehend dargestellt ergeben haben.

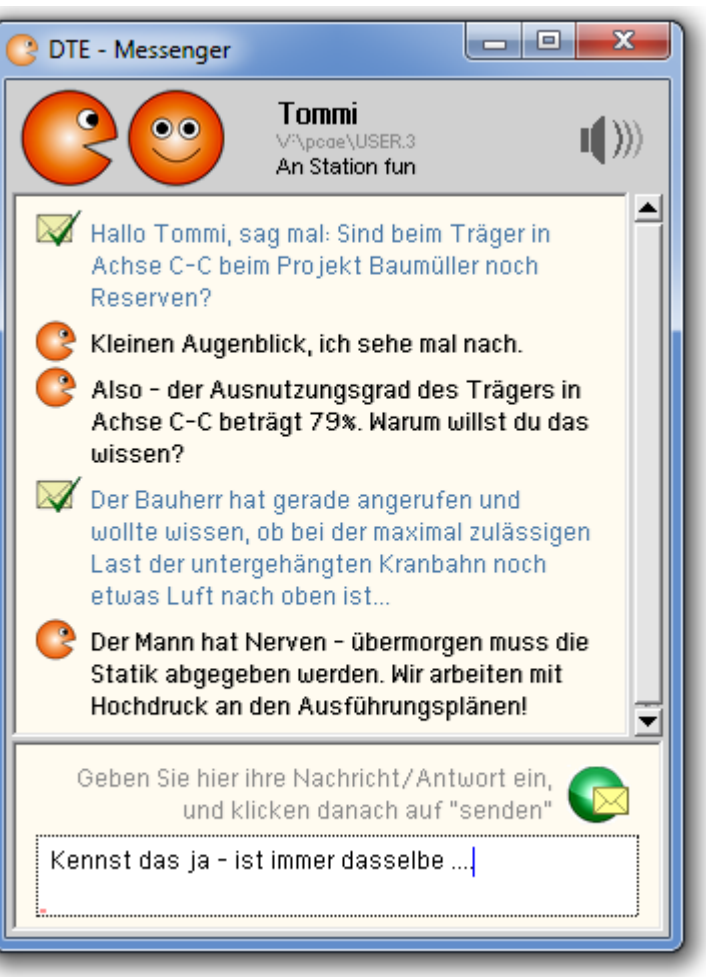

## **DTE®-Explorer**

Mitunter müssen aus dem DTE®-System heraus externe Dateien geöffnet werden.

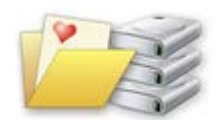

Standardmäßig wird hierbei ein von Windows zur Verfügung gestelltes Werkzeug benutzt, um die Dateien auszuwählen.

Da unter bestimmten Windows-Konfigurationen dieses Werkzeug zu unkontrollierten Programmabbrüchen führt, bietet DTE® mit dem DTE®-Explorer eine alternative Lösung an.

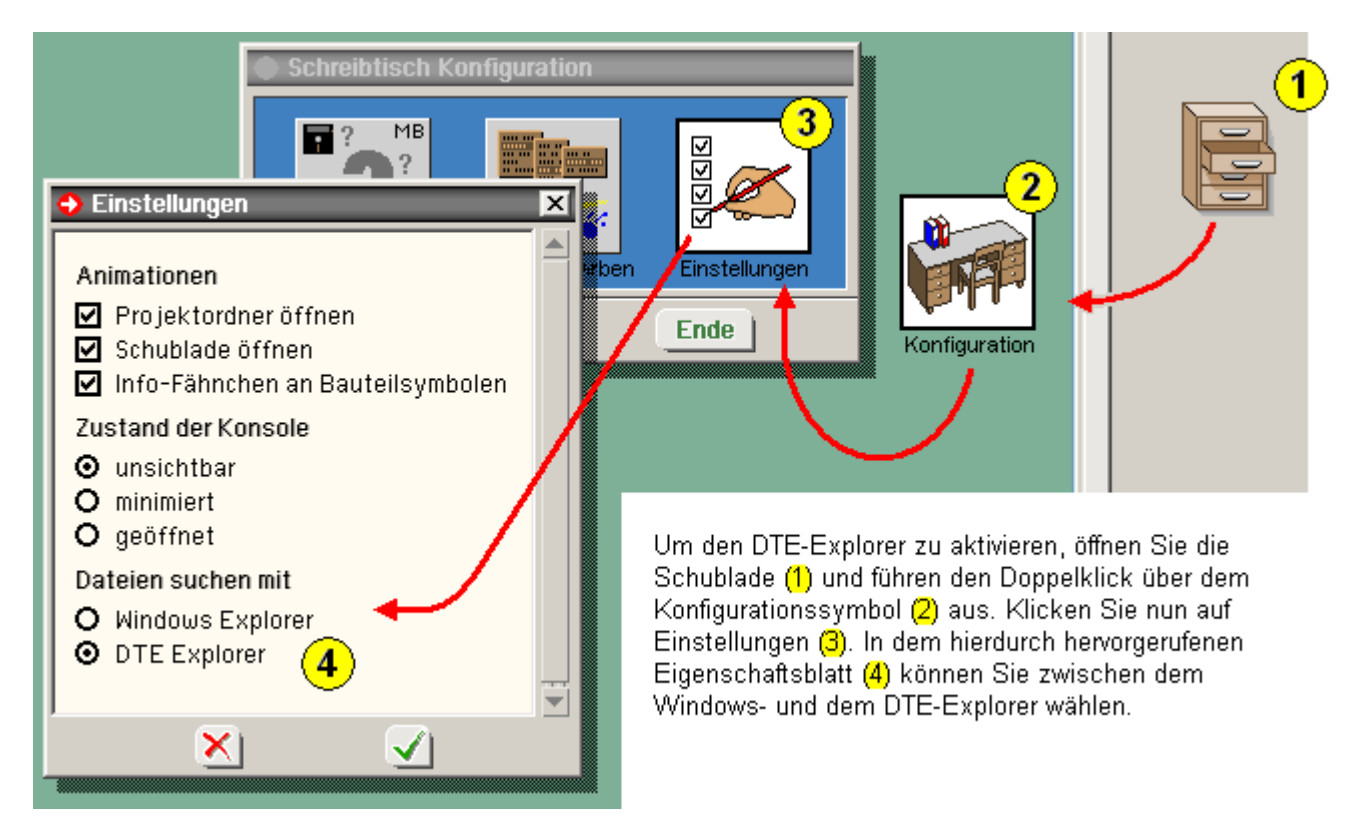

Solange keine Probleme auftauchen, ist die Wahl des Explorers reine Geschmacksache.

Treten jedoch bei der Verwendung des Windows-Explorer Programmabbrüche auf, empfiehlt sich der DTE<sup>®</sup>-Explorer, der intuitiv bedienbar ist und sehr ähnlich dem Windows-Explorer arbeitet.

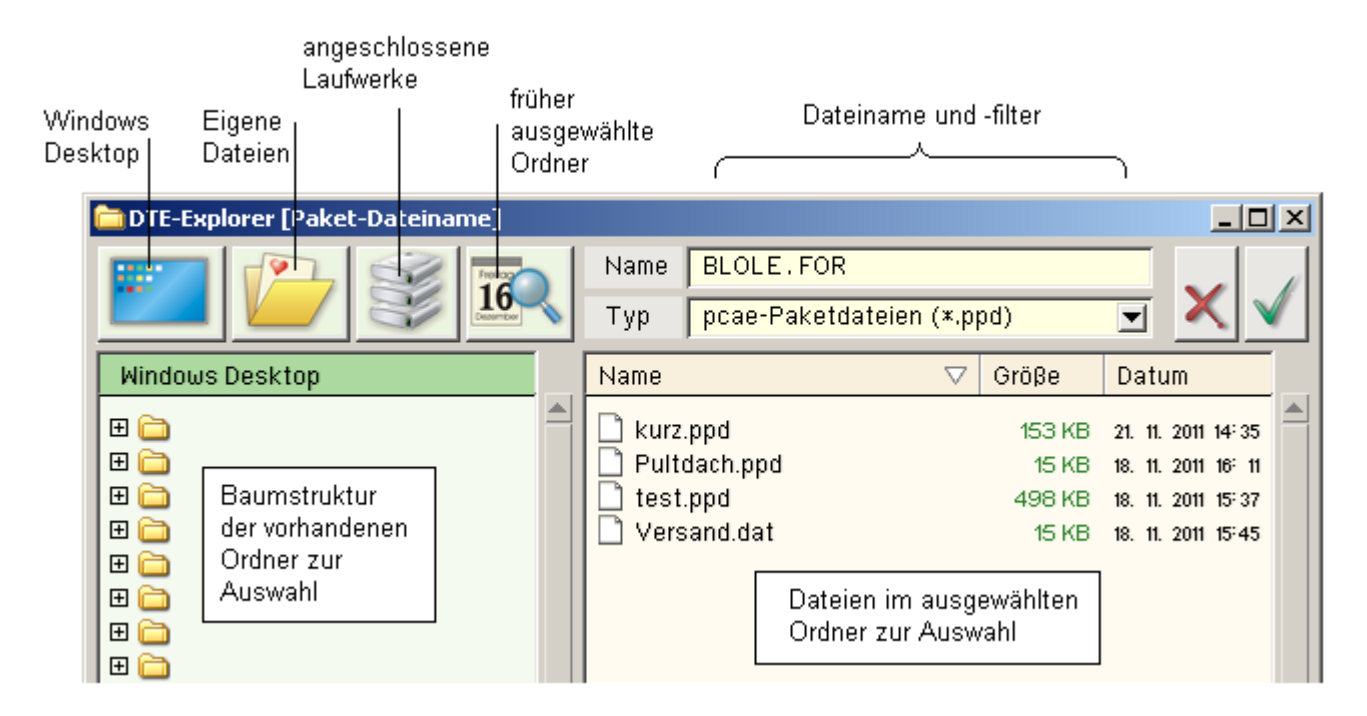

## **Sokoban**

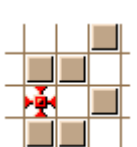

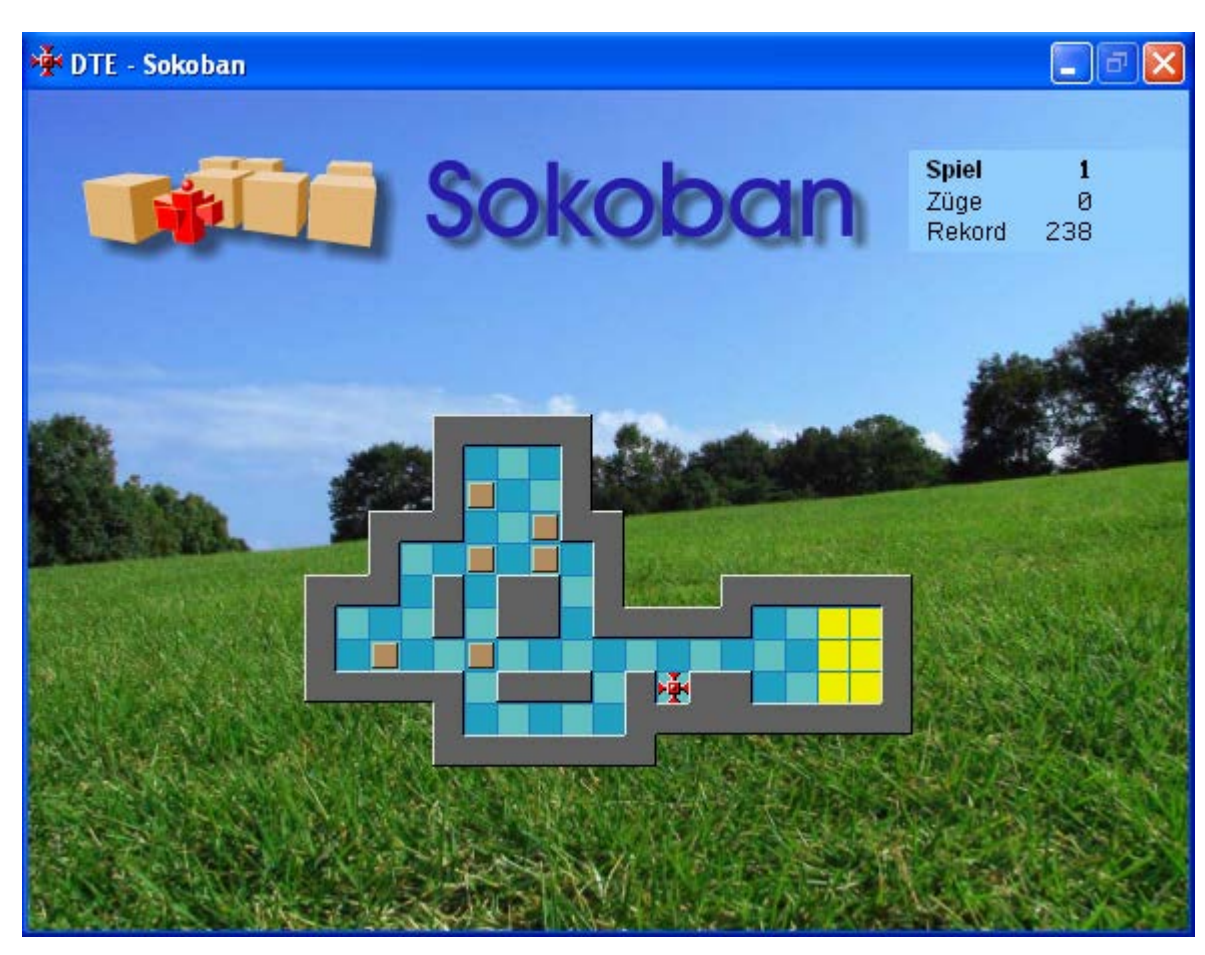

## **das Spielfeld**

Im Bild ist das Layout des ersten Spielfeldes dargestellt.

Hierin sehen Sie den Grundriss eines Lagergebäudes, in dem sich willkürlich verstreut in den Räumen und Fluren einige Palettenstapel sowie ein kleiner Roboter befinden.

Der Roboter lässt sich mit Hilfe der Pfeiltasten auf ihrer Tastatur vertikal und horizontal bewegen, sofern keine Hindernisse im Wege stehen.

Die Aufgabe des Spiels besteht darin, mit Hilfe des Roboters die Paletten in das gelb dargestellte Lager zu transportieren.

Zu beachten ist hierbei, dass der Roboter immer nur eine Palette vor sich her schieben kann.

Das Ganze hört sich sehr viel einfacher an, als es tatsächlich ist.

Probieren Sie's aus!

Sollten Sie sich einmal in eine aussichtslose Lage hineinmanövriert haben, können Sie die Situation mit Hilfe der angebotenen Menüfunktionen *letzten Zug zurück* oder *Spiel von vorne* bereinigen.

## **Auswahl des Spielplans**

Zum Auslieferungsumfang gehören 50 getestete Spielpläne.

Wenn ein Spiel erfolgreich beendet wurde, wird automatisch die nächste Spielfläche eingeblendet.

Die einzelnen Spielpläne können auch direkt angewählt werden.

Hierzu werden die Menüfunktionen *nächstes Spiel auswählen*, *vorangegangenes Spiel auswählen* und *beliebiges Spiel auswählen* angeboten, die sich unter dem Hauptmenüpunkt *Spielauswahl* befinden.

#### **Spiel bearbeiten**

Es besteht die Möglichkeit, existierende Spielpläne zu verändern, zu löschen oder neue Spielpläne zu definieren.

Hierzu wird ein grafischer Editor angeboten.

Der grafische Editor erlaubt in einem vorgegeben Raster die Elemente

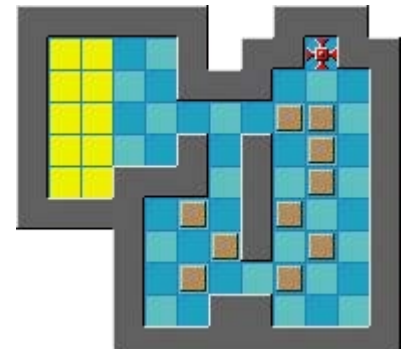

¨Mauer", "blaue Fliesen", "gelbe Lagerflächen", "grüner Außenbereich", "Paletten" und "Roboter¨ in einem Spielplan zu verteilen.

Die Auswahl des aktuellen Elementes erfolgt durch Anpicken eines der nebenstehend dargestellten Symbole.

Bei der Gestaltung von Spielplänen muss beachtet werden, dass die Anzahl der gelben Lagerflächen identisch ist mit der Anzahl der verstreuten Paletten.

Außerdem muss immer auch ein Roboter definiert sein.

Hierdurch ist jedoch noch immer nicht sichergestellt, dass die selbsterdachte Spielfläche auch einen Lösungsweg hat.

Eine Musterlösung wird für das Spiel erst dann auf Wunsch eingetragen, wenn das Spiel mit Erfolg durchgeführt wurde.

## **Musterlösung**

Manchmal möchte man schier verzweifeln! Spätestens nach dem zwanzigsten Versuch mag man kaum noch glauben, dass es überhaupt eine Lösung zur aktuellen Spielfläche gibt.

Trotzdem: Zumindest die 50 von **pcae** mitgelieferten Spielflächen haben eine Lösung.

Und die kann man sich als Musterlösung vorführen lassen.

Während der ablaufenden Vorführung kann die Geschwindigkeit des agierenden Roboters über Menü gesteuert werden.

Übrigens: Die Musterlösungen sind nicht unbedingt die optimalen Lösungswege!

Wenn es Ihnen gelingt, die Musterlösung in der Anzahl der erforderlichen Züge zu unterbieten, so wird Ihre Lösung (wenn Sie es wünschen) als neue (verbesserte) Musterlösung eingetragen.

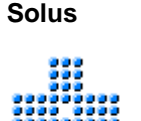

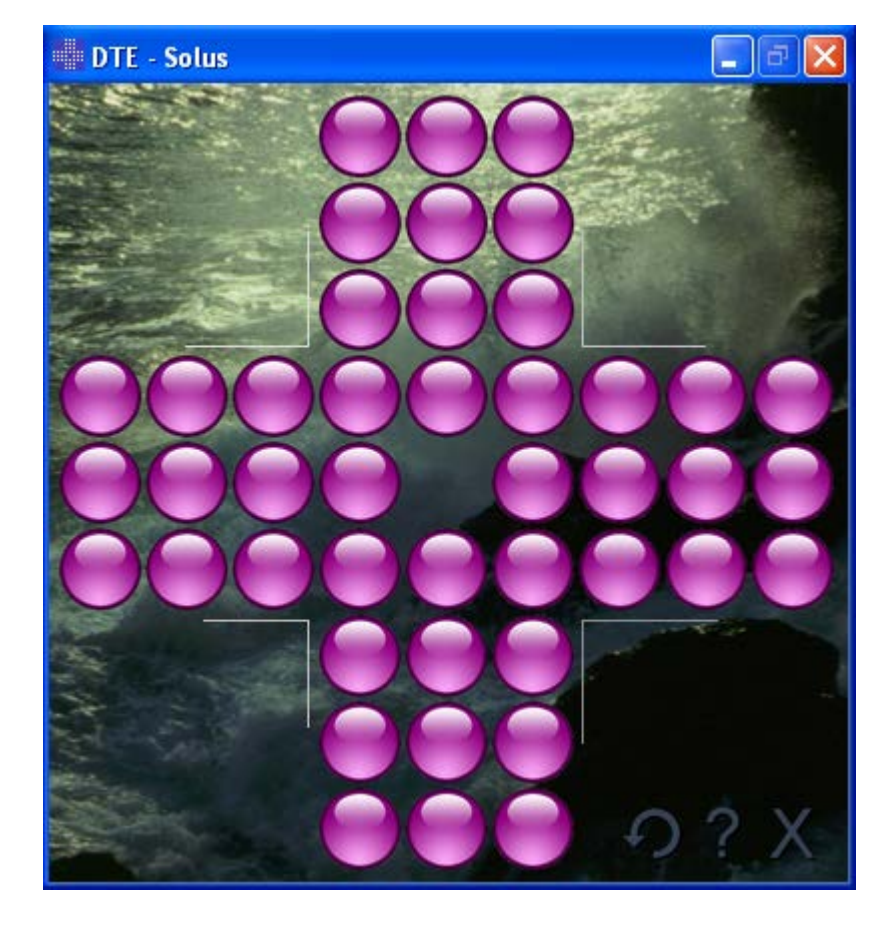

## **das Spiel**

Solus ist ein strategisches Brettspiel, das häufig auch als reisetüchtige Miniaturausgabe auf Bahnfahrten oder in

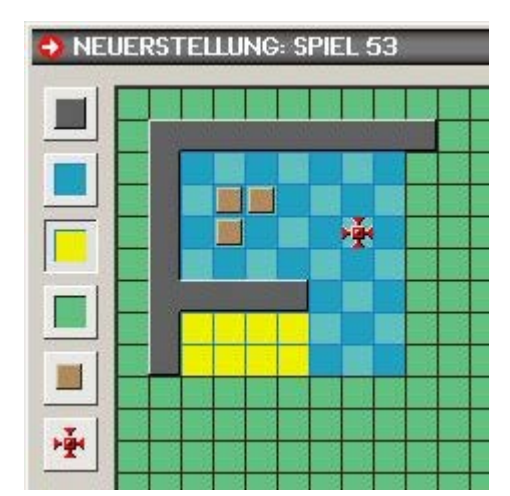

ähnlichen Situationen für Kurzweil sorgt.

Ziel des Spiels ist es, möglichst viele Kugeln aus der Spielfläche herauszumanövrieren.

Eine Kugel wird automatisch von der Spielfläche genommen, wenn sie von ihrer rechten, linken, oberen oder unteren Nachbarkugel übersprungen wird.

Es kann immer nur eine Kugel vertikal oder horizontal übersprungen werden.

Ein Sprung muss immer auf einem leeren Feld enden.

Eine Kugel kann nur durch Überspringen einer anderen Kugel auf dem Spielfeld bewegt werden.

Ist aus der gegebenen Lage der verbleibenden Kugeln kein Sprung mehr möglich, ist das Spiel beendet.

Bewegen Sie die Kugeln, indem Sie den Mauscursor über der Kugel positionieren und die Maus mit gedrückt gehaltener linker Maustaste bewegen.

## **Memory**

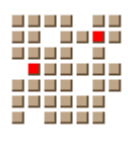

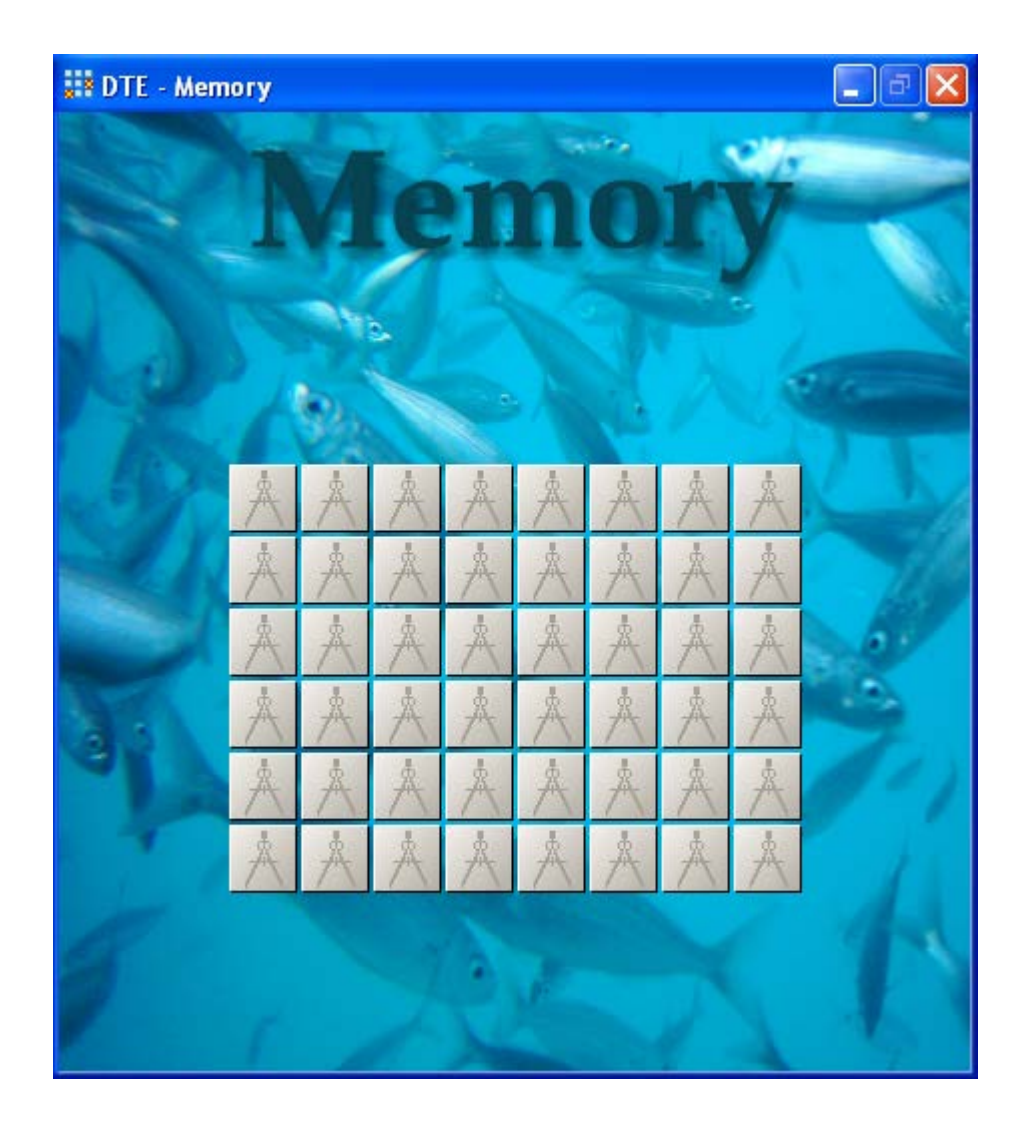

## **das Spiel**

Die Spielfläche besteht aus einer Matrix verdeckter Spielkarten, von denen jeweils zwei Karten dasselbe Motiv enthalten.

Eine Spielkarte kann durch einfaches Anklicken mit der linken Maustaste aufgedeckt werden.

Werden nacheinander zwei Spielkarten aufgedeckt, die dasselbe Motiv enthalten, so werden diese Karten aus der Spielfläche herausgenommen.

Die Aufgabe des Spiels besteht darin, mit möglichst wenigen Zügen das gesamte Spielfeld zu räumen.

## **Spielkartenmotive und Spielgröße**

Die Nachfolgemenüpunkte des Menüpunktes *Spielkartenmotive* ermöglichen es, zwischen unterschiedlichen Spielkartenmotiven auszuwählen.

Nach Aktivierung der Menüfunktion wird ein neues Spiel mit den ausgewählten Motiven in der aktuell eingestellten Spielgröße aufgebaut.

DTE-Verwaltungsoberfläche

Die Karten werden mit Hilfe eines Zufallszahlengenerators verteilt.

Die Nachfolgemenüpunkte des Menüpunktes *Spielgröße* ermöglichen die Einstellung der Spielgröße.

Sie legen fest, wie viele Spielkarten zu Beginn des Spiels auf dem Sichtgerät erscheinen sollen.

Die Motive wurden aus einer Public-Domain-Sammlung von über 2000 MS-Windows-Icons zusammengestellt.

## **Schikane**

Der Erfolg des Spiels lebt von dem Erinnerungsvermögen und der Merkfähigkeit des Spielenden, eine einmal aufgedeckte Karte jederzeit treffsicher wiederzufinden.

Ein Phänomen dieses Spiels ist, dass offensichtlich das intellektuell unvorbelastete Gedächtnis eines Kindes im Vor- oder Grundschulalter unschlagbare Vorteile gegenüber dem des Erwachsenen hat.

Kinder haben selbst dann keine Probleme, wenn sich die Lage der Karten im Spielfeld dynamisch verändert, Karten also nach jedem Zug verschoben werden.

Der Schikane-Level gibt an, wie viele Karten nach jedem Zug auf der Spielfläche verschoben werden sollen.

zur Hauptseite **[DTE®](file:///C|/MSB/HOMEPAGE/main/progs/dte/dtesystem.html)** - Verwaltungsoberfläche

@pcae GmbH Kopernikusstr. 4A 30167 Hannover Tel. 0511/70083-0 Fax 70083-99 Mail dte@pcae.de